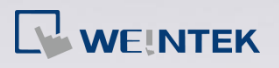

## How to download project file via Ethernet?

This FAQ explains how to download project file to HMI via Ethernet. Applicable models: eMT Series, iE Series, XE Series, mTV Series, i Series Non-applicable models: cMT Series

**HMI Settings**

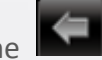

**Step 1.** Click on the **ALL** Arrow icon in the lower-right corner of the screen.

**Step 2.** The following four icons will be shown, click the first Gear icon.

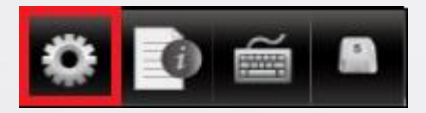

**Step 3.** Enter password (default is 111111). If the password is correct, the System Settings window opens.

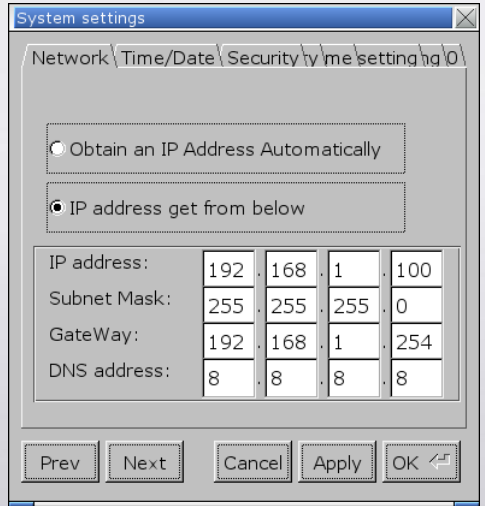

**Step 4.** In Network tab, set the IP address. Select [Obtain IP Address Automatically] to get IP settings automatically, or select [IP address get from below] to specify an IP address. After setting click [Apply] or [OK] to finish.

**Step 5.** In Security tab, set the project upload/download password. Click

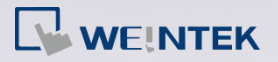

How to Download Project File via Ethernet **FAQ**

[Download Password] and enter the password. By default, the download password is 111111.

**Step 6.** When finish setting and leave System Settings window, click the Arrow icon again. Select the Notepad icon to find the IP address of the HMI.

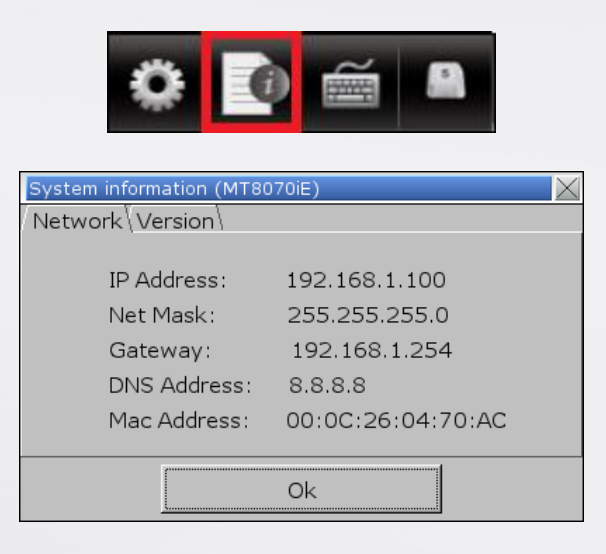

## **PC Settings**

- **Step 1.** Click the Start button and then click [Control Panel]. Under [Network and Sharing Center] click [View network status and tasks]. Click [Local Area Connection] » [Properties], and then double click [Internet Protocol Version 4 (TCP/IPv4)] to open the settings page.
- **Step 2.** Set the network on PC to the same settings as HMI. For example, as shown in the preceding figure, the HMI IP is 192.168.1.100, so the IP of the PC should be 192.168.1.xxx, where x stands for any number.
- **Step 3.** To download the project, set the IP and download password in Download window.

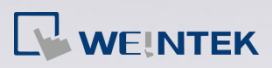

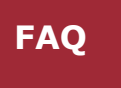

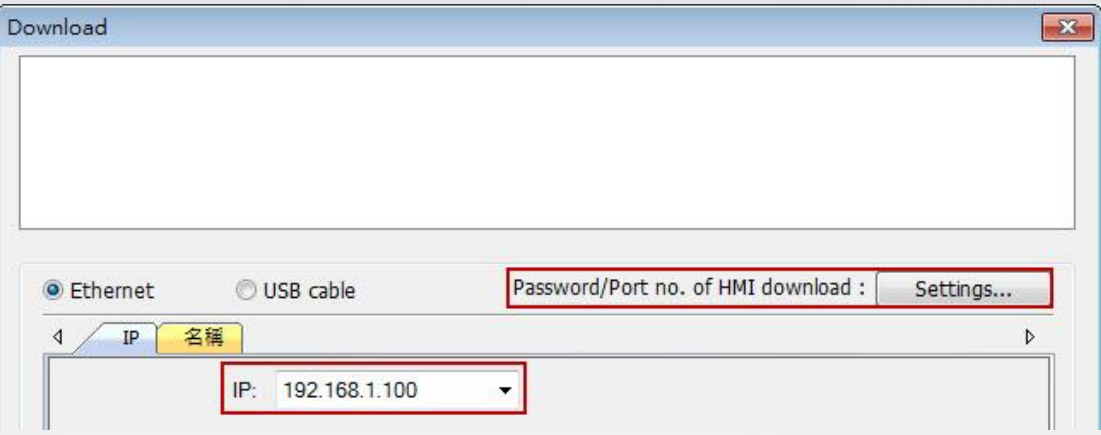

**www.weintek.com**